### **การใช้งานเว็บไซต์ทุนการศึกษา คณะวิทยาศาสตร์และเทคโนโลยี**

### **1. ส่วนผู้เยี่ยมชม**

1.1 พิมพ์ URL http://project124.surachet-r.net/ เพื่อเข้าสู่เว็บไซต์ซึ่งหน้าแรกสามารถ ดูข่าวสารทุนการศึกษาได้

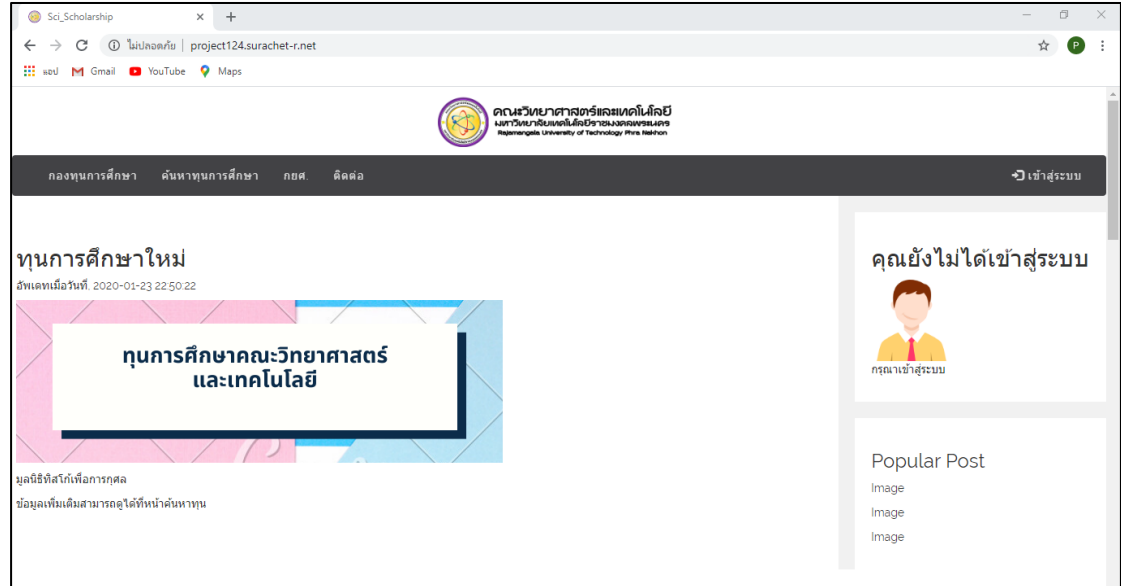

**ภาพที่ 1-1** หน้าแรกของเว็บไซต์

### 1.2 เลือกเมนูค้นหาทุนการศึกษา ทำการพิมพ์คำค้นหาและเลือกค้นหา

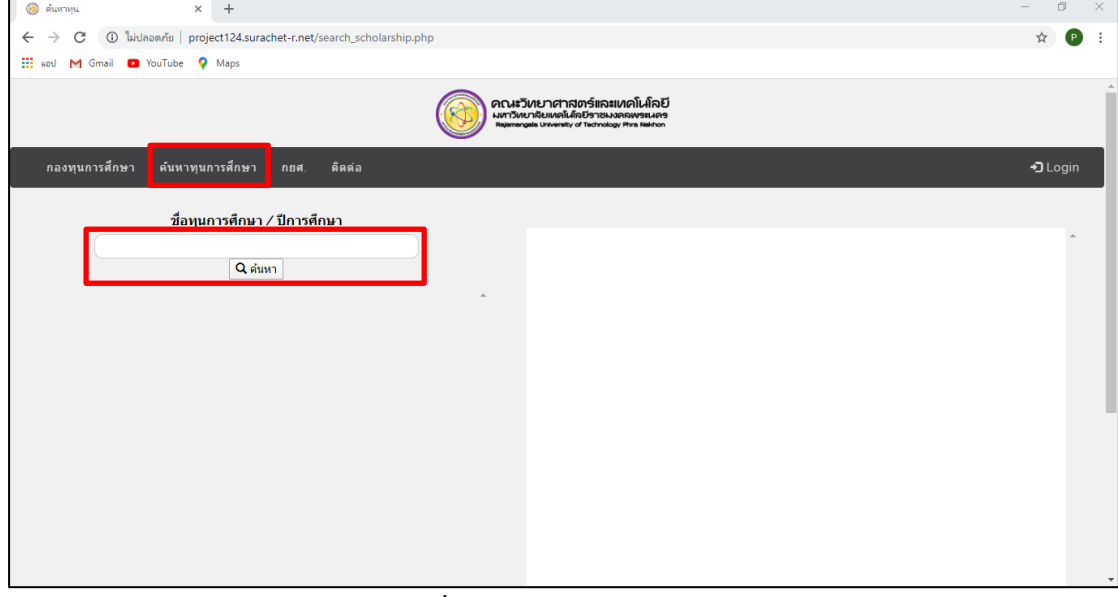

**ภาพที่ 1-2** หน้าค้นหาทุนการศึกษา

## 1.3 เลือก ข้อมูลเพิ่มเติม เพื่อแสดงข้อมูลเพิ่มเติมเกี่ยวกับทุนการศึกษา

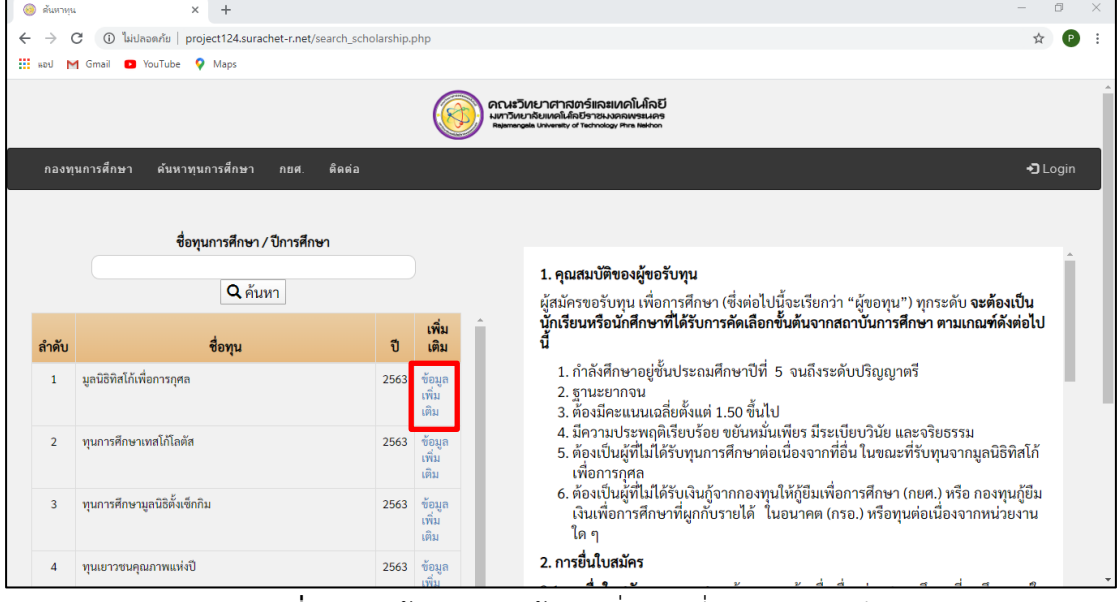

**ภาพที่ 1-3** หน้าต่างแสดงข้อมูลเพิ่มเติมเกี่ยวกับทุนการศึกษา

1.4 เลือกเมนู กยศ. ทำเพื่อเชื่อมต่อไปยังหน้าเว็บไซต์ทางการของกองทุนกู้ยืมเพื่อการศึกษา

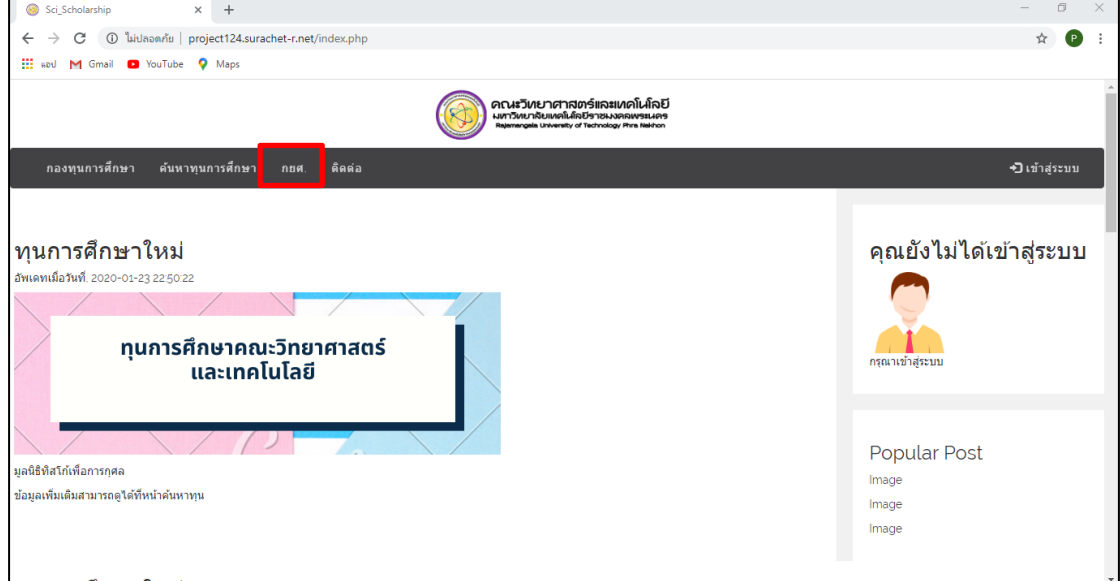

**ภาพที่ 1-4** หน้าต่างเลือกเมนูกยศ.

1.5 เลือกเมนู ติดต่อ

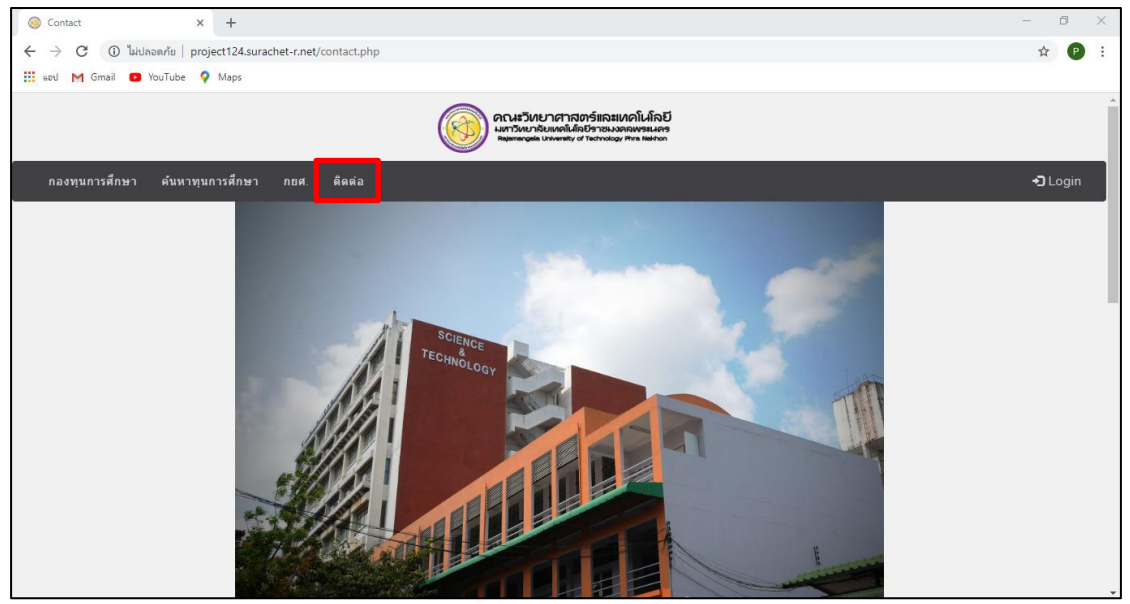

ภาพที่ 1-5 หน้าติดต่อ

- 2. ส่วนผู้ใช้งานระบบ
	- 2.1 เลือกเมนู เข้าสู่ระบบ ทำการกรอก Username และPassword พร้อมเลือก ล็อกอิน เพื่อเข้าใช้งานระบบ

![](_page_2_Picture_6.jpeg)

ภาพที่ 2-1 หน้าเข้าสู่ระบบ

2.2 หลังจากเข้าสู่ระบบจะปรากฏหน้าต่างที่แสดงถึงผู้ใช้

![](_page_3_Picture_22.jpeg)

ภาพที่ 2-2 หน้าหลังจากเข้าสู่ระบบ

2.3 เลือกเมนู ข้อมูลส่วนตัว เพื่อดูข้อมูลส่วนตัว

![](_page_3_Picture_23.jpeg)

์<br>ภาพที่ 2-3 หน้าข้อมูลส่วนตัว

2.4 หากต้องการอัพโหลดรูปภาพให้เลือก อัพโหลดรูปภาพ

![](_page_4_Picture_37.jpeg)

**ภาพที่ 2-4** เลือกเมนูอัพโหลดรูปภาพ

2.5 เลือก เลือกไฟล์ จะปรากฏหน้าต่างให้เลือกไฟล์รูปภาพ หลังจากนั้นเลือก Upload

![](_page_4_Picture_38.jpeg)

**ภาพที่ 2-5** หน้าต่างอัพโหลดรูปภาพ

2.6 เลือก แก้ไขระเบียนประวัติ เพื่อทำการแก้ไขประวัติ

![](_page_5_Picture_22.jpeg)

์<br><mark>ภาพที่ 2-6</mark> เลือกเมนูแก้ไขระเบียนประวัติ

2.7 แก้ไขข้อมูล พร้อมเลือกบันทึก

![](_page_5_Picture_23.jpeg)

์<br>ภาพที่ 2-7 หน้าแก้ไขระเบียนประวัติ

2.8 เลือก ทุนที่เคยสมัคร เพื่อดูประวัติการสมัครทุนของตนเอง

![](_page_6_Picture_22.jpeg)

์<br>ภาพที่ 2-8 เลือกเมนูทุนที่เคยสมัคร

2.9 แสดงหน้าทุนที่เคยสมัคร

![](_page_6_Picture_23.jpeg)

์<br>ภาพที่ 2-9 หน้าทุนที่เคยสมัคร

2.10 หากต้องการสมัครทุนการศึกษา เลือกเมนู ค้นหาทุนการศึกษา ทำการพิมพ์คำค้นหา และเลือกค้นหา

![](_page_7_Picture_2.jpeg)

ภาพที่ 2-10 หน้าค้นหาทุนการศึกษา

2.11 เลือก ข้อมูลเพิ่มเติม เพื่อแสดงข้อมูลเพิ่มเติมเกี่ยวกับทุนการศึกษา

![](_page_7_Picture_38.jpeg)

ุ ภาพที่ 2-11 หน้าต่างแสดงข้อมูลเพิ่มเติมเกี่ยวกับทุนการศึกษา

# **คู่มือการติดตั้ง เว็บไซต์ทุนการศึกษา คณะวิทยาศาสตร์และเทคโนโลยี**

#### 2.12 เลือก สมัครทุน

![](_page_8_Picture_2.jpeg)

**ภาพที่ 2-12** เลือกสมัครทุน

#### 2.13 กรอกข้อมูล และเลือกสมัครทุนการศึกษา

![](_page_8_Picture_87.jpeg)

**ภาพที่ 2-13** หน้าสมัครทุนการศึกษา

#### 3. ส่วนผู้ดูแลระบบ

3.1 เลือกเมนู เข้าสู่ระบบ ทำการกรอก Username และPassword พร้อมเลือก ล็อกอิน เพื่อเข้าใช้งานระบบ

![](_page_9_Picture_54.jpeg)

ภาพที่ 3-1 หน้าเข้าสู่ระบบ

![](_page_9_Picture_5.jpeg)

# 3.2 หลังจากเข้าสู่ระบบจะปรากฏหน้าต่างที่แสดงถึงผู้ใช้

ภาพที่ 3-2 หน้าหลังจากเข้าสู่ระบบ

3.3 เลือกเมนู ข้อมูลส่วนตัว เพื่อดูข้อมูลส่วนตัว

![](_page_10_Picture_40.jpeg)

**ภาพที่ 3-3** เลือกเมนูข้อมูลส่วนตัว

3.4 เลือกเมนู ข้อมูลนักศึกษา ทำการพิมพ์คำค้นหาและเลือกค้นหา

![](_page_10_Picture_41.jpeg)

**ภาพที่ 3-4** หน้าข้อมูลนักศึกษา

3.5 เลือก ข้อมูลเพิ่มเติม เพื่อแสดงข้อมูลเพิ่มเติมเกี่ยวกับนักศึกษา

![](_page_11_Picture_28.jpeg)

**ภาพที่ 3-5** หน้าต่างแสดงข้อมูลเพิ่มเติมเกี่ยวกับนักศึกษา

3.6 หากต้องการเพิ่มทุนการศึกษา เลือกเมนูค้นหาทุนการศึกษา และเลือกเพิ่มทุนการศึกษา

![](_page_11_Picture_29.jpeg)

ี<br>**ภาพที่ 3-6** เลือกเพิ่มทุนการศึกษา

3.7 กรอกข้อมูลที่ต้องการเพิ่มทุน และเลือกบันทึก

![](_page_12_Picture_25.jpeg)

ภาพที่ 3-7 หน้าเพิ่มทุนการศึกษา

3.8 หากต้องการแก้ไขสถานะทุนการศึกษา เลือกเมนูแก้ไขสถานะทุน ทำการพิมพ์คำค้นหา และเลือกค้นหา

![](_page_12_Picture_26.jpeg)

ภาพที่ 3-8 หน้าแก้ไขสถานะทุน

3.9 เลือกข้อมูล ด้านหลังทุนที่ต้องการแก้ไขสถานะ จะปรากฏรายชื่อนักศึกษาที่สมัครทุน

|                 | กองทุนการศึกษา<br>ข้อมูลนักศึกษา | ค้นหาทุนการศึกษา | แก้ไขสถานะทน    | ทุนที่นักศึกษาสมัครทั้งหมด | ดิดต่อ<br>กยศ.   |                |                     |                | → ออกจากระบบ      |
|-----------------|----------------------------------|------------------|-----------------|----------------------------|------------------|----------------|---------------------|----------------|-------------------|
| ชื่อนักศึกษา/ปี |                                  |                  | Q ดันหา         |                            |                  |                |                     |                |                   |
| ลำดับ           | ชื่อทุน                          | ปีการศึกษา       | รายชื่อผู้สมัคร | ลำดับ                      | ชื่อ<br>นักศึกษา | ชั้น<br>ĩl.    | สาขา                | ผลการ<br>สมัคร | ข้อมล<br>นักศึกษา |
| $\mathbf{1}$    | มลนิธิทิสโก้เพื่อการกศล          | 2563             | ข้อมูล          |                            | สิทธาชนม์        |                | วิทยาการคอมพิวเตอร์ | sinu           | ข้อมล             |
| $\overline{2}$  | มลนิธิทิสโก้เพื่อการกศล          | 2563             | ข้อมล           | $\overline{1}$             |                  | $\overline{4}$ | วิทยาการคอมพิวเตอร์ |                |                   |
| 3               | ทนการศึกษาเทสโก้โลตัส            | 2563             | ข้อมล           | $\overline{2}$             | สิทธาชนม์        | $\overline{4}$ |                     | sinu           | ข้อมล             |
| $\overline{4}$  | ทนการศึกษามูลนิธิตั้งเซ็กกิม     | 2563             | ข้อมล           | 3                          | สมชาย            | $\overline{4}$ | kkiddekiddekiddekid | ค่าน           | ข้อมล             |
| 5               | มลนิธิทิสโก้เพื่อการกศล          | 2563             | ข้อมล           |                            |                  |                |                     |                |                   |

**ภาพที่3-9** หน้าข้อมูลรายชื่อนักศึกษาที่สมัครทุนที่เลือก

3.10 เลือกข้อมูล ด้านหลังชื่อนักศึกษาที่ต้องการแก้ไขสถานะ

|                 |                               |                  |                 | คณะวิทยาศาสตร์และเทคโนโลยี<br>มหาวิทยาลัยเทคโนโลยีราชมงคลพระนคร<br>Rajamangala University of Technology Phra Nakhon |                  |                |                                   |                |                    |
|-----------------|-------------------------------|------------------|-----------------|----------------------------------------------------------------------------------------------------|------------------|----------------|-----------------------------------|----------------|--------------------|
| กองทุนการศึกษา  | ช้อมูลนักศึกษา                | ค้นหาทุนการศึกษา | แก้ไขสถานะทน    | ทุนที่นักศึกษาสมัครทั้งหมด                                                                                          | ดิดต่อ<br>กยศ.   |                |                                   |                | → ออกจากระบบ       |
|                 | <b>ชื่อนักศึกษา/ปี</b>        |                  | Q ดันหา         |                                                                                                    |                  |                |                                   |                |                    |
| ลำดับ           | ชื่อทุน                       | ปีการศึกษา       | รายชื่อผู้สมัคร | ลำดับ                                                                                                    | ชื่อ<br>นักศึกษา | ขั้น<br>ĩl.    | สาขา                              | ผลการ<br>สมัคร | ข้อมูล<br>นักศึกษา |
| $\overline{1}$  | มลนิธิทิสโก้เพื่อการกศล       | 2563             | ข้อมูล          |                                                                                                    | สิทธาชนม์        |                | วิทยาการคอมพิวเตอร์               | <b>Ainu</b>    |                    |
| $\overline{2}$  | มลนิธิทิสโก้เพื่อการกศล       | 2563             | ข้อมล           | $\overline{1}$                                                                                                    |                  | $\overline{4}$ | วิทยาการคอมพิวเตอร์               |                | ข้อมล              |
| $\mathbf{3}$    | ทนการศึกษาเทสโก้โลดัส         | 2563             | ข้อมล           | $\overline{2}$                                                                                                    | สิทธาชนม์        | $\overline{4}$ |                                   | sinu           | ข้อมล              |
| $\overline{4}$  | ทุนการศึกษามูลนิธิตั้งเซ็กกิม | 2563             | ข้อมล           | 3                                                                                                    | สมชาย            | $\overline{4}$ | <b>Inteleletetetetetetetetete</b> | ค่าน           | ข้อมล              |
| $5\phantom{.0}$ | มูลนิธิทิสโก้เพื่อการกุศล     | 2563             | ข้อมล           |                                                                                                    |                  |                |                                   |                |                    |
|                 |                               |                  |                 |                                                                                                    |                  |                |                                   |                |                    |
|                 |                               |                  |                 |                                                                                                    |                  |                |                                   |                |                    |

**ภาพที่3-10** เลือก ข้อมูล หลังชื่อนักศึกษา

3.11 เลือกสถานะที่ต้องการแก้ไข พร้อมกดอัพเดท

![](_page_14_Picture_2.jpeg)

**ภาพที่3-11** หน้าข้อมูลนักศึกษาที่ต้องการแก้ไขสถานะทุน

# 3.12 เลือกเมนูทุนที่นักศึกษาสมัครทั้งหมด เพื่อดูนักศึกษาทั้งหมดที่สมัครทุน

| คณะวิทยาศาสตร์และเทคโนโลยี |                |                  |               |                                             |            |               |  |  |
|----------------------------|----------------|------------------|---------------|---------------------------------------------|------------|---------------|--|--|
| กองทุนการศึกษา             | ข้อมูลนักศึกษา | ค้นหาทุนการศึกษา | แก้ไขสถานะทุน | ทนที่นักศึกษาสมัครทั้งหมด<br>ดิดต่อ<br>กยศ. |            | → Jaanจากระบบ |  |  |
| ลำดับ                      | รหัสนักศึกษา   | ชื่อนักศึกษา     | นามสกุล       | ชื่อทุน                                     | ปีการศึกษา | ผลการสมัคร    |  |  |
| $\mathbf{1}$               | 055950201067-6 | สิทธาชนม์        | ฉัตรพิฬัฒนผล  | มูลนิธิทิสโก้เพื่อการกุศล                   | 2563       | ผ่าน          |  |  |
| $\overline{a}$             | 055950201067-6 | สิทธาชนม์        | ฉัตรพิฬัฒนผล  | มลนิธิทิสโก้เพื่อการกศล                     | 2563       | ผ่าน          |  |  |
| $\overline{3}$             | 055950201067-6 | สิทธาชนม์        | ฉัตรพิฬัฒนผล  | ทนการศึกษาเทสโก้โลดัส                       | 2563       |               |  |  |
| 4                          | 055950201067-6 | สิทธาชนม์        | ฉัตรพิฬัฒนผล  | ทุนการศึกษามูลนิธิตั้งเซ็กกิม               | 2563       |               |  |  |
| 5                          | 2222           | สมชาย            | somchaili     | มลนิธิทิสโก้เพื่อการกศล                     | 2563       | ผ่าน          |  |  |
|                            |                |                  |               |                                             |            |               |  |  |

**ภาพที่3-12** หน้าทุนที่นักศึกษาสมัครทั้งหมด

## 3.13 หากต้องการเพิ่มข่าวสารทุนการศึกษา เลือกเมนูกองทุนการศึกษา และเลือกเพิ่มข่าว

![](_page_15_Picture_38.jpeg)

**ภาพที่3-13** เลือกเพิ่มข่าว

3.14 กรอกข้อมูลข่าวสารทุนการศึกษาที่ต้องการเพิ่ม พร้อมเลือกบันทึก

![](_page_15_Picture_39.jpeg)

**ภาพที่3-14** หน้าเพิ่มข่าวทุนการศึกษา

## 3.15 หากต้องการแก้ไขข่าวสารทุนการศึกษา เลือกเมนู กองทุนการศึกษา และเลือกแก้ไข ด้านล่างข่าวที่ต้องการแก้ไข

![](_page_16_Picture_44.jpeg)

**ภาพที่3-15** เลือกแก้ไขข่าว

3.16 กรอกข้อมูลข่าวสารทุนการศึกษาที่ต้องการแก้ไข พร้อมเลือกบันทึก

![](_page_16_Picture_45.jpeg)

**ภาพที่3-16** หน้าแก้ไขข่าวทุนการศึกษา